## Microsoft O365 e-mailaccount met Webex Contact Center configureren

### Inhoud

Inleiding Voorwaarden Vereisten Gebruikte componenten Configureren Verifiëren Problemen oplossen

## Inleiding

Dit document beschrijft hoe u de Microsoft Office 365 (O365) e-mailaccount voor Webex Contact Center (WXCC) kunt configureren.

## Voorwaarden

### Vereisten

Cisco raadt kennis van de volgende onderwerpen aan:

- Microsoft Office 365
- $\cdot$  WXCC 2.0

### Gebruikte componenten

De informatie in dit document is gebaseerd op de volgende software- en hardware-versies:

- Microsoft Office 365 e-mailaccount
- $\cdot$  WXCC 2.0

De informatie in dit document is gebaseerd op de apparaten in een specifieke laboratoriumomgeving. Alle apparaten die in dit document worden beschreven, hadden een opgeschoonde (standaard)configuratie. Als uw netwerk levend is, zorg er dan voor dat u de mogelijke impact van om het even welke opdracht begrijpt.

## Configureren

Hier volgen de stappen om de e-mailconfiguratie in WXCC te voltooien en met Microsoft O365 te integreren. Zorg ervoor dat er een actieve O365 e-mailaccount is en alle noodzakelijke configuraties op de e-mailaccount zijn ingevuld.

1. Maak een multimediaprofiel met de vereiste e-mailkanalen.

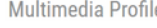

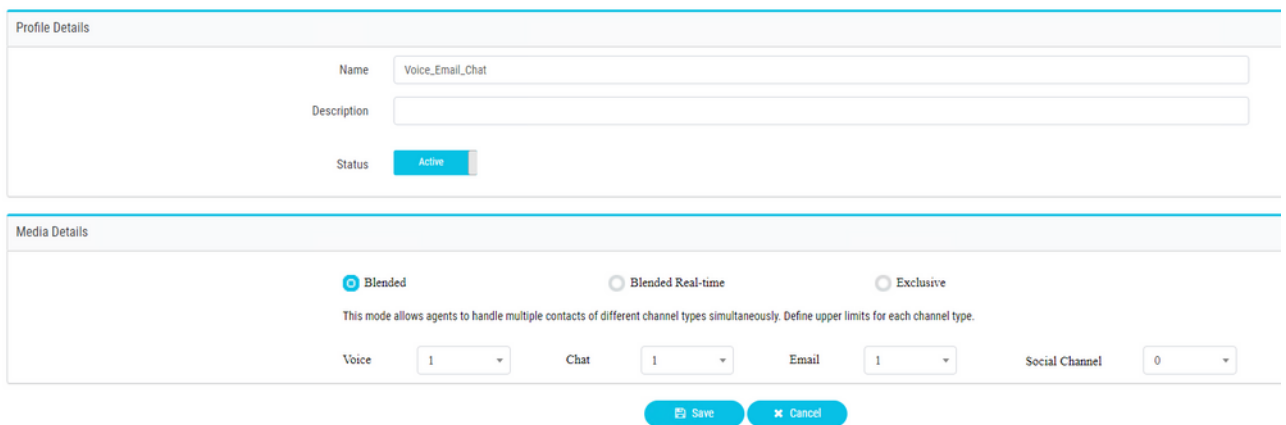

2. Associeer het multimediabereik met de gebruiker direct of het team. **Opmerking:** Als het multimediaprofiel zowel in de gebruiker als in de teamdelen is geconfigureerd, wordt de gebruikersconfiguratie aangepast aan het multimediabereik van het team dat de agent gebruikt om in te loggen **Agent Desktop.**Gebruiker:

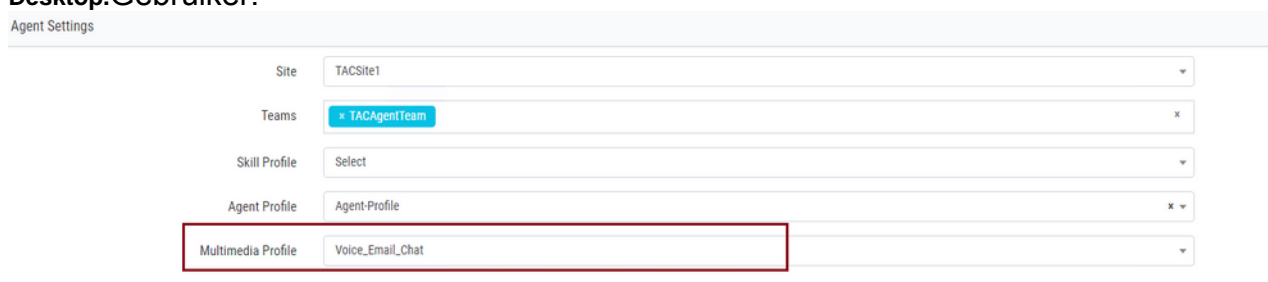

#### Team:

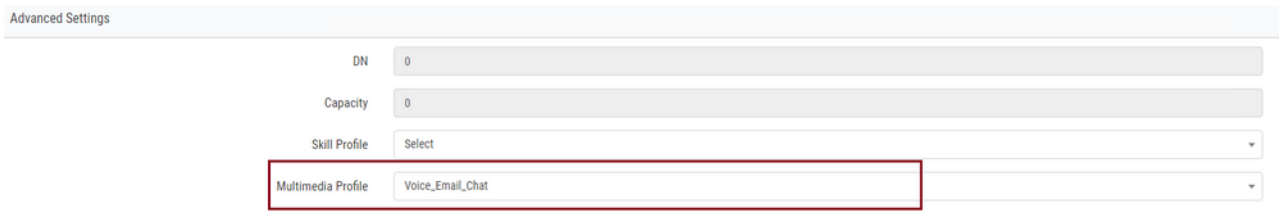

3. Maak een e-mailrij en associeer het team.

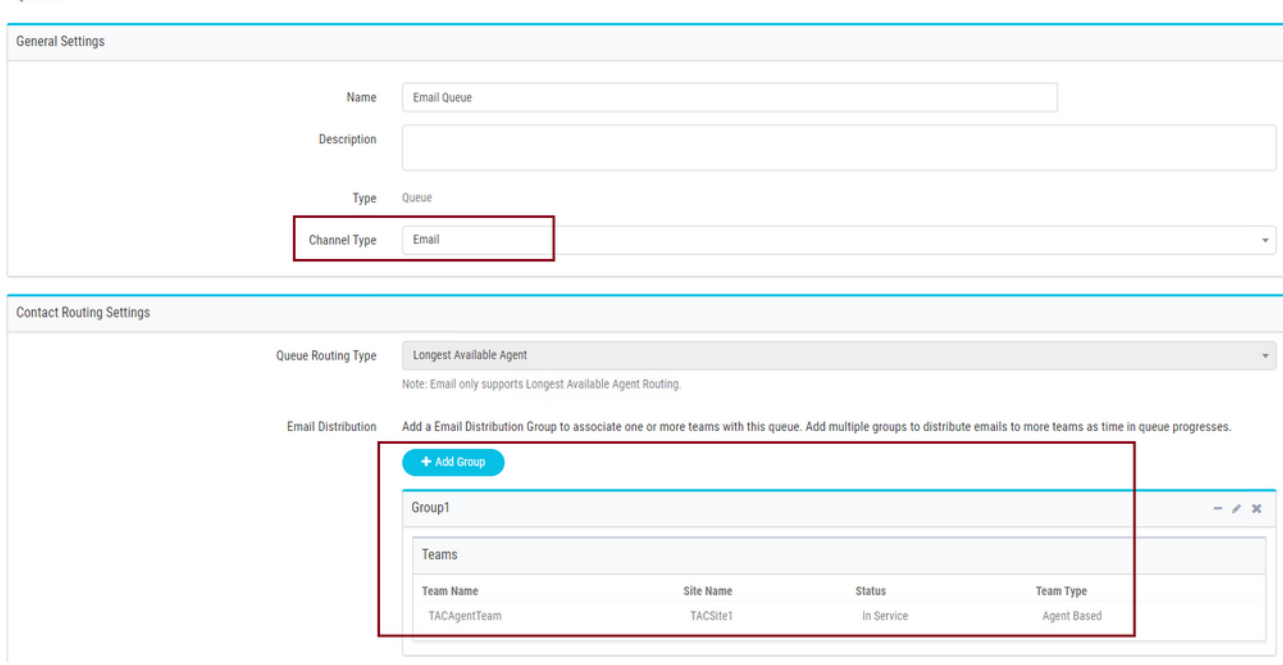

# 4. Een e-mailingpunt maken

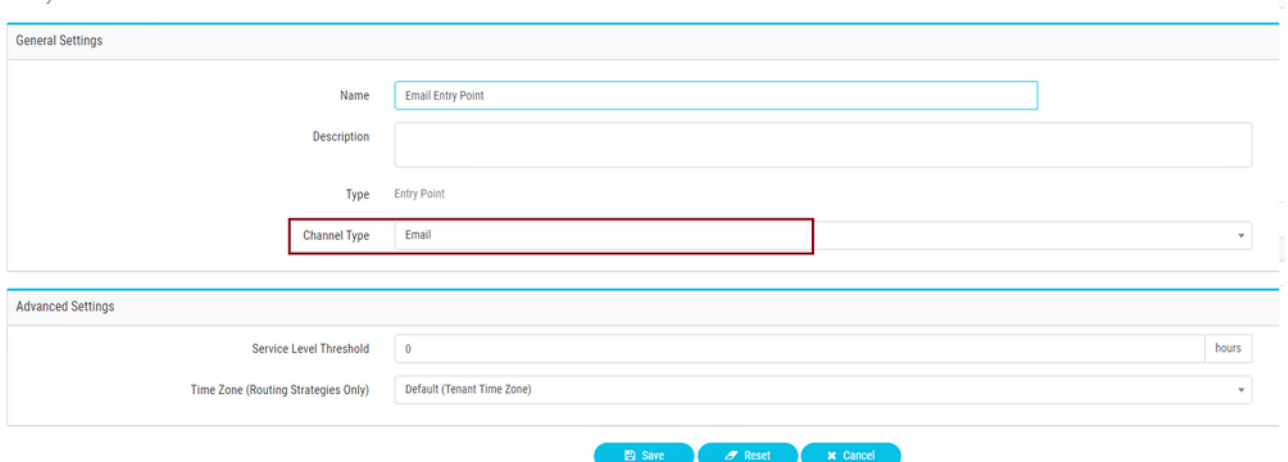

Maak een routingstrategie voor het e-mailingpunt dat in de vorige stap is ingesteld. Kies 5.**Add Email Account** en geef de gegevens van de e-mailaccount op zoals deze door uw beheerder zijn verstrekt. Zie [Microsoft POP-, IMAP- en MTP-instellingen](https://support.microsoft.com/en-us/office/pop-imap-and-smtp-settings-8361e398-8af4-4e97-b147-6c6c4ac95353) voor meer informatie.

Voorbeelden:

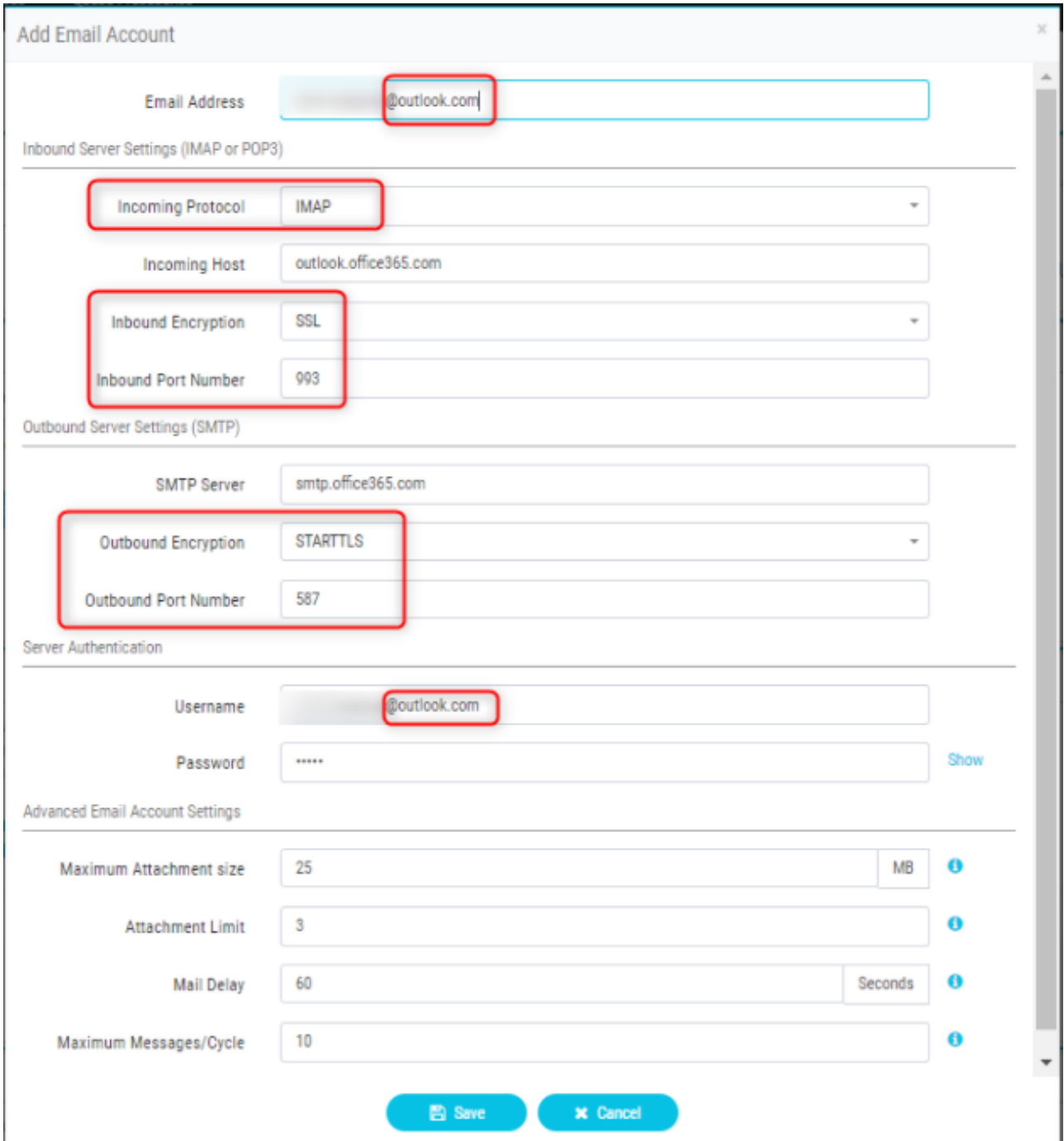

6. Voeg de routingregel toe of associeer de e-mailrij met de standaardroutingregel en bewaar de routingstrategie.

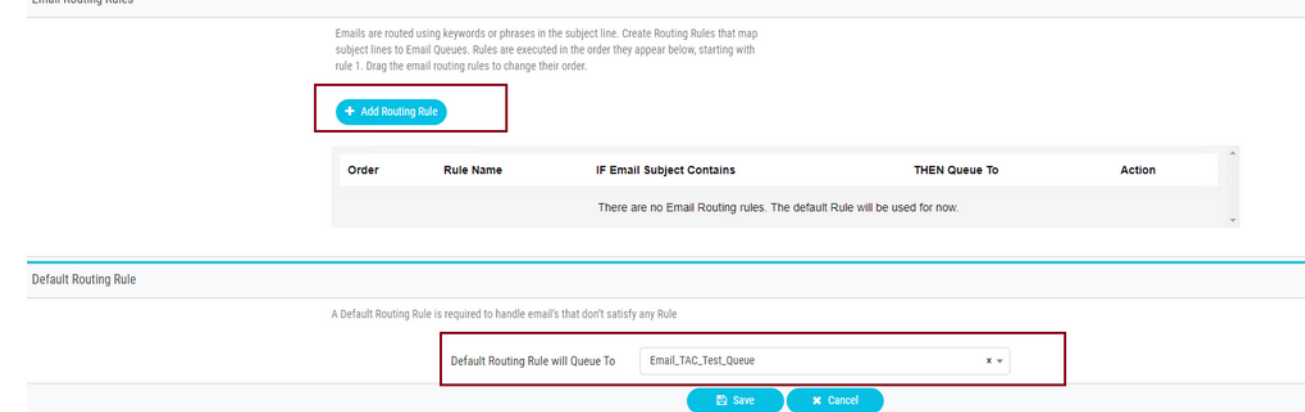

## Verifiëren

Gebruik dit gedeelte om te bevestigen dat de configuratie correct werkt.

Meld u aan als agent met het team dat ingesteld is en gekoppeld is aan de e-mailwachtrij, maakt u een agent beschikbaar, stuurt u een teste-mail naar de account en controleert u of de emailactiviteit op het bureaublad is ontvangen.

### Problemen oplossen

Deze sectie verschaft informatie die u kunt gebruiken om problemen met uw configuratie op te lossen.

Als u een oplossing wilt vinden voor de vraag of de instellingen van de e-mailaccount correct zijn, gebruikt u het [Microsoft Test-gereedschap.](https://testconnectivity.microsoft.com/tests/o365)

Kies voor een test van inkomende e-mailconnectiviteit **IMAP Email** of **POP Email** gebaseerd op de configuratie. Kies voor een test van uitgaande e-mailconnectiviteit **Outbound SMTP Email**.

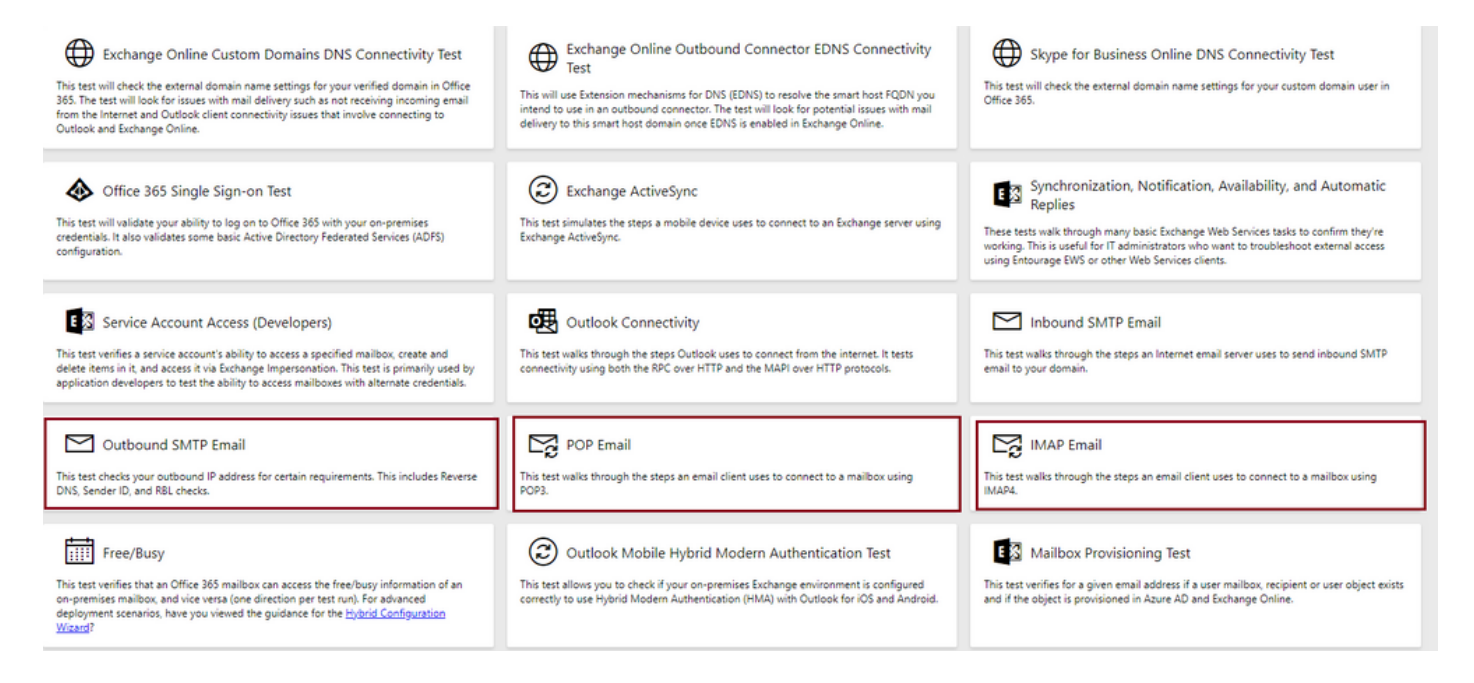

Voer de gegevens in en controleer deze om het protocol, de poort en de accountgegevens te testen en te garanderen dat de verbinding wordt geaccepteerd.

### **IMAP Email**

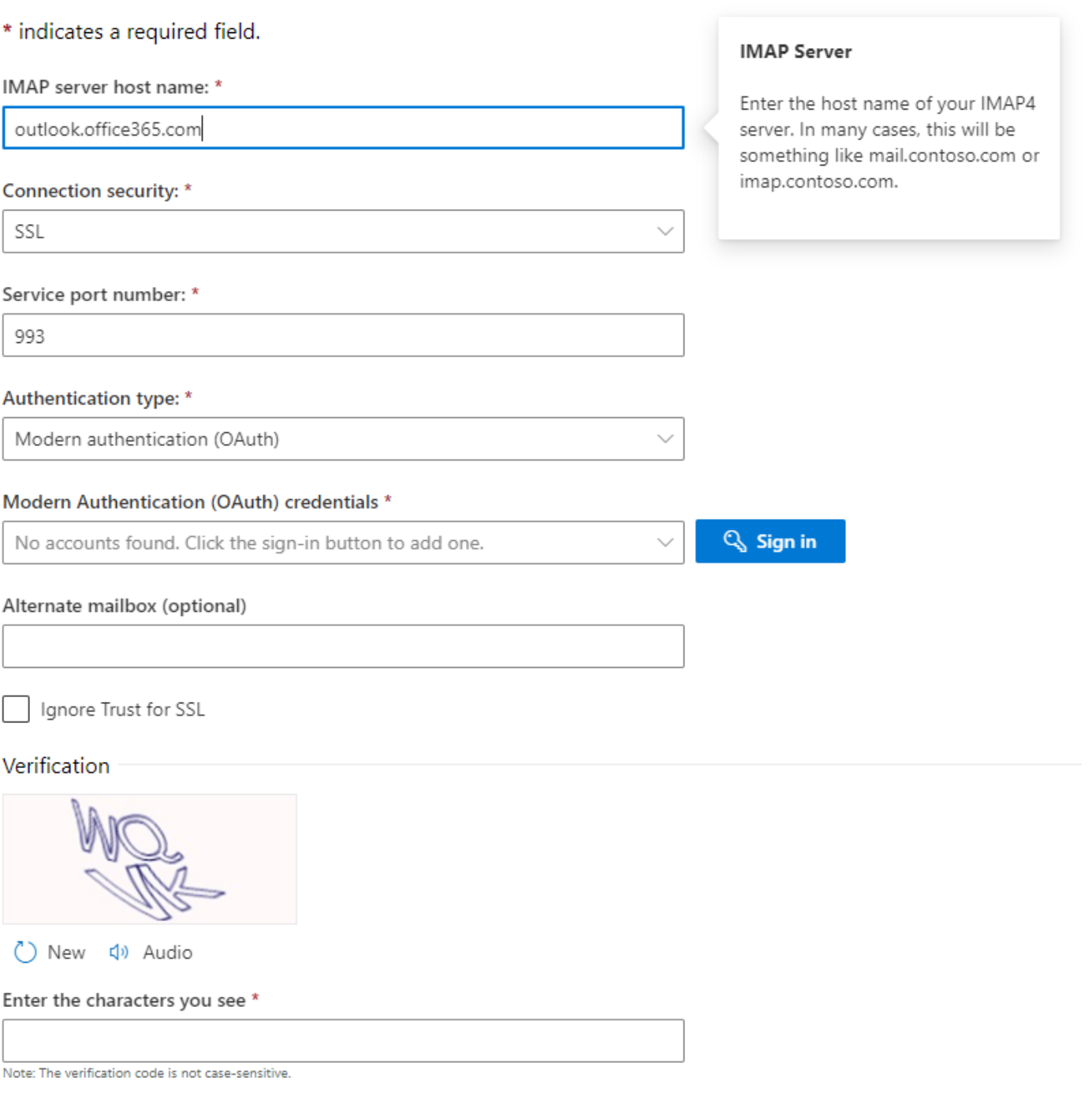

#### Over deze vertaling

Cisco heeft dit document vertaald via een combinatie van machine- en menselijke technologie om onze gebruikers wereldwijd ondersteuningscontent te bieden in hun eigen taal. Houd er rekening mee dat zelfs de beste machinevertaling niet net zo nauwkeurig is als die van een professionele vertaler. Cisco Systems, Inc. is niet aansprakelijk voor de nauwkeurigheid van deze vertalingen en raadt aan altijd het oorspronkelijke Engelstalige document (link) te raadplegen.